# **Annual Review - Employee**

#### **Overview**

The Annual Review is an opportunity for you and your Manager to evaluate your performance over the previous year. Your Manager will give you ratings based on WHAT you have accomplished (your goals) and the WAY you've approached your work (Competencies).

### **Who Does This:** Employee

#### **Things to Know:**

- This process occurs once per year. After the Annual Review process is launched, you will receive an Inbox task to complete your Self Evaluation.
- The annual review is also supported on a mobile device.
- Comments on each goal and competency are optional but suggested.
- You must submit 4-5 active goals to your leader. Deferred or cancelled goals cannot be submitted. At least one goal must be Developmental.
- Your completed Self Evaluation will route to your Manager for review. Your Manager will add comments and ratings in the Manager Evaluation and meet with you to discuss your Annual Review.
- After your performance discussion with your manager, you will receive an Inbox task to acknowledge your completed Annual Review. You will have the opportunity to provide final comments at this time.

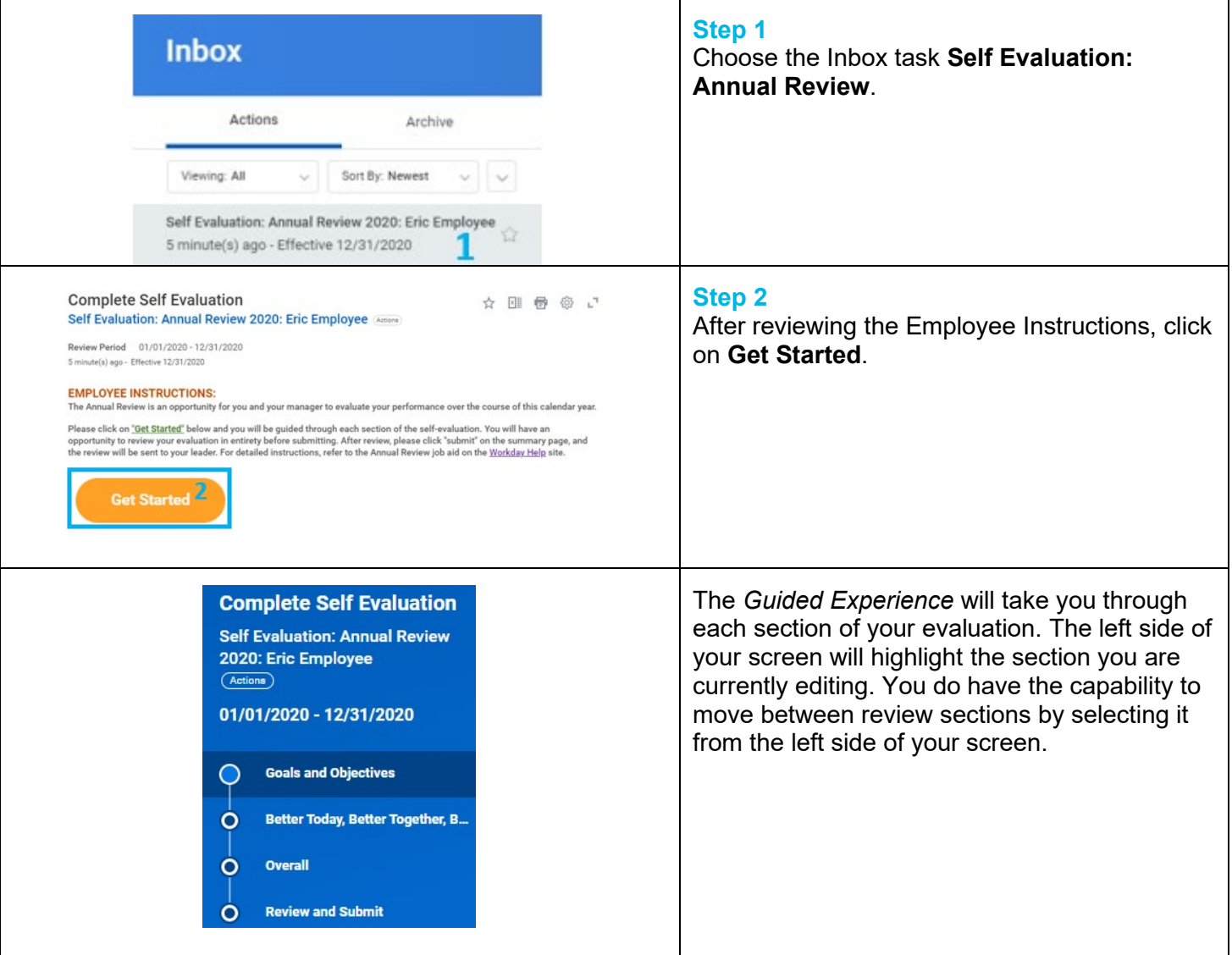

#### **Goals and Objectives**

#### 3 **EMPLOYEE INSTRUCTIONS:**

ctive goals with due dates in the current year will pre-populate below. You may update, add, or delete goals based on direction from your manager as you complete your self-evaluation. Please update the status for each goal and enter comments on your progress for discussion with your manager. Comments are not required but

If a goal is no longer relevant for this performance review cycle, you should click on "Remove" to delete that goal your review template. You are required to have a goal in the Development category. You are also required to submit 4-5 goals to your leader.

When you are satisfied with your Goals and Objectives section, you can click "Next" to proceed to the next review<br>section. You can also click "Save for Later" and this task will remain in your inbox until you are ready to further action.

NOTE: You will receive an error when clicking "Next" or "Save for Later" if you do not have a goal in the required<br>Development category and/or if you do not have the required 4-5 goals. You will also get an error if you ha

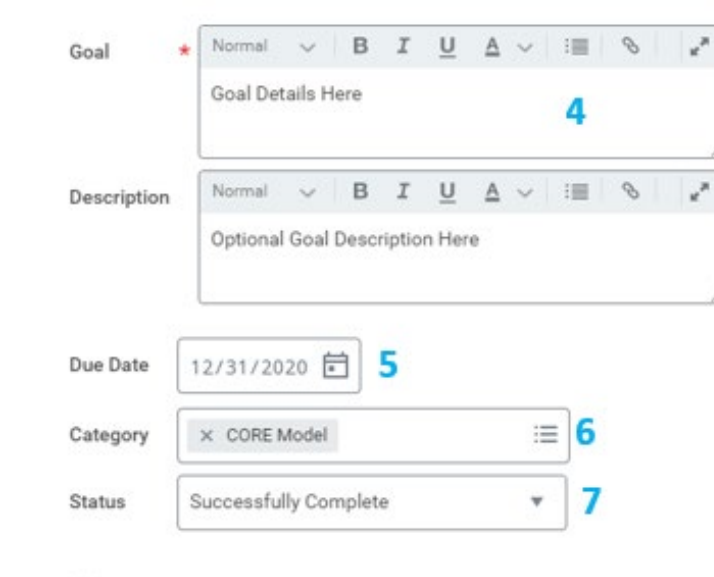

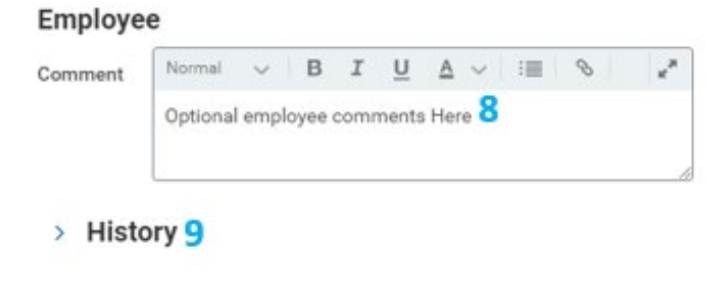

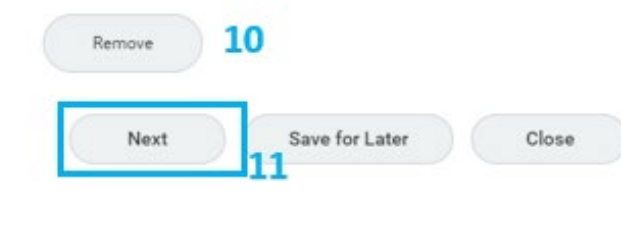

#### **Step 3**

Please read the help text instructions titled **EMPLOYEE INSTRUCTIONS** at the top of the *Goals and Objectives* section. This text will provide guidance on how to complete this section as well as the required fields that must be completed.

#### **Step 4**

Review your goal and description. Make any needed changes to the goal or description. Any changes made will be recorded in the History section of the goal. You can view changes by expanding the History section under the goal.

#### **Step 5**

Review the due date (required) and update if needed. Only goals with a 2020 due date populate in the review template

#### **Step 6**

Review the category (required) and update if needed.

#### **Step 7**

Review and update the status (required) to indicate your progress on the goal.

#### **Step 8**

Enter comments on your progress including challenges and accomplishments. Comments are optional but recommended to provide details to your leader.

#### **Step 9 (optional)**

Expand the History section to see the details of any changes made to that goal

#### **Step 10 (optional)**

If the goal is no longer valid or is a duplicate of another goal, click **Remove** to delete this goal from your template. *You must submit between 4-5 goals or you will receive an error*.

Repeat steps 4-10 above to update your remaining goals.

#### **Step 11**

Click **Next** to proceed to the next review section. You can also click **Save for Later** and the task will remain in your inbox until you are ready to take further action.

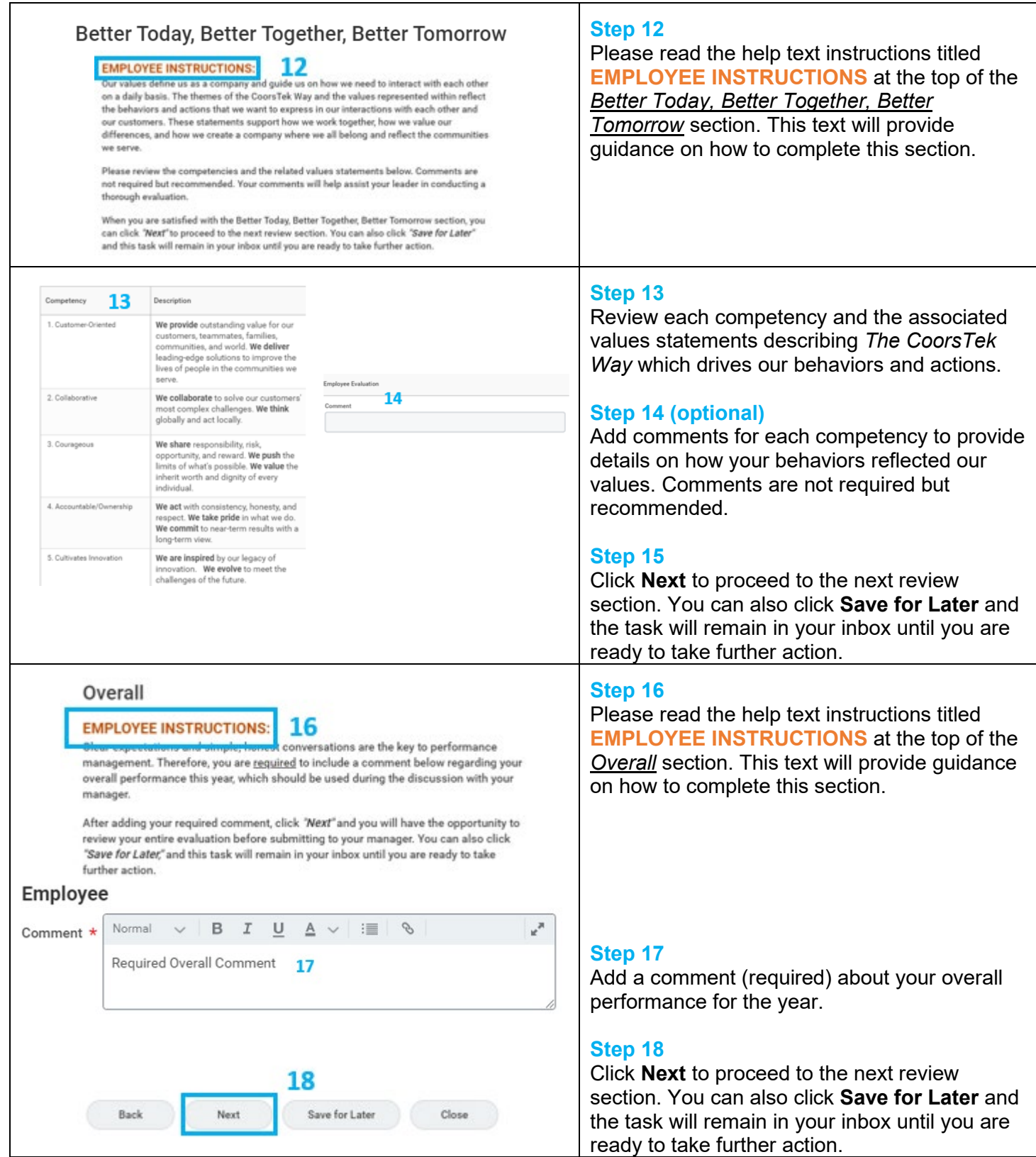

 $\overline{\phantom{a}}$ 

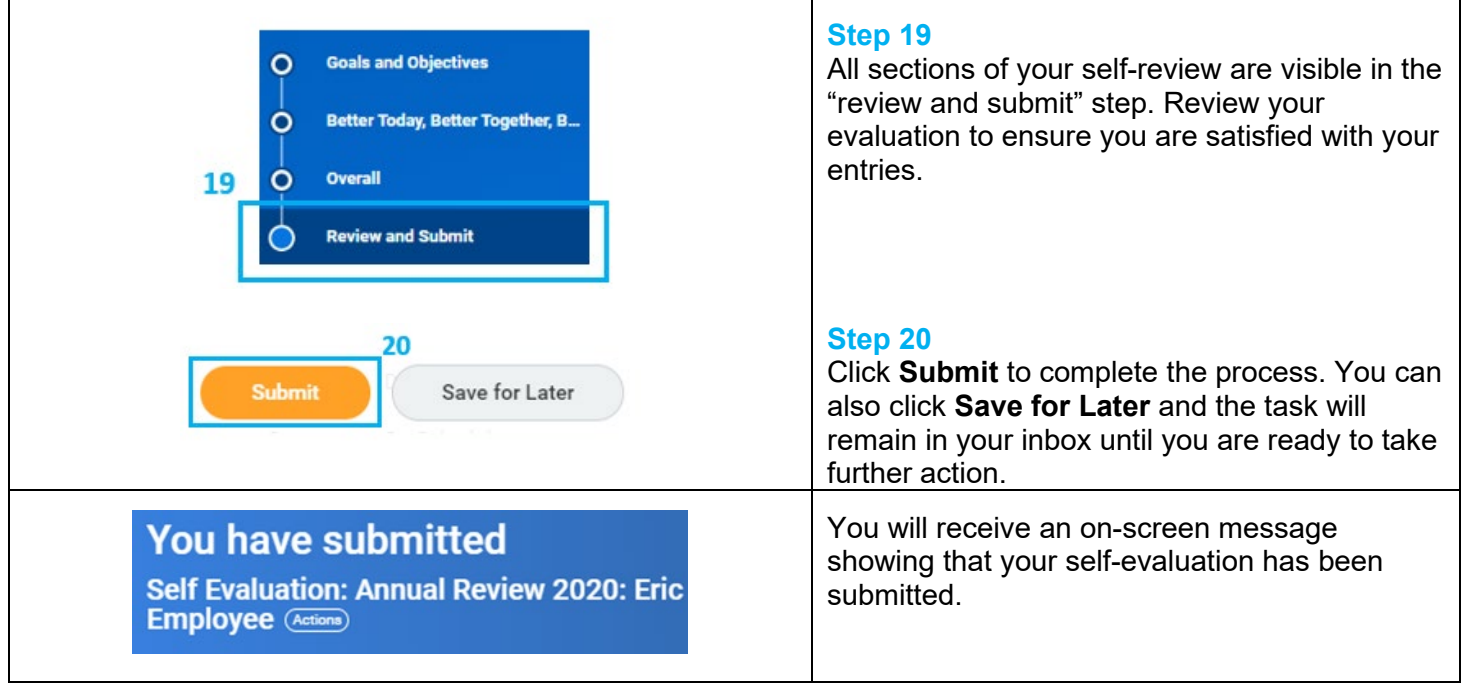

## **FAQs**

**What if I get an error when I submit my review?** You may get an error message if you do not complete all required fields (\*) during your self-review. You will also get an error if you do not meet the goal requirements. You must submit a status for 4-5 goals. Goals must be active (i.e deferred or cancelled should not be included). One of these goals must be a Development goal.

**What happens next?** Your Annual Review will route to your Manager. Your Manager will complete the Manager Evaluation and performance rating calibration will be completed by the management team. After this is completed, your manager will meet with you to discuss your performance.

**Who can see my Annual Review?** The Annual Review is visible you, your management chain, and HR. Your review will be visible to you once your manager has completed the discussion.

**Where can I see the completed Annual Review?** The Annual Review is visible to you in the Talent and Performance worklet and on your Profile in the Performance Profile Group.

**Will I have an Annual Review if I was hired within the prior year?** All employees hired on or before November 1 will have an Annual Review.

**How will my Annual Review impact my pay?** Merit increases will be one of the ways we reward performance. Managers will consider individual performance and pay position within an employee's pay range when making merit increase recommendations. Your rating will be part of the input to the merit process.